# **Web申込みの流れ**

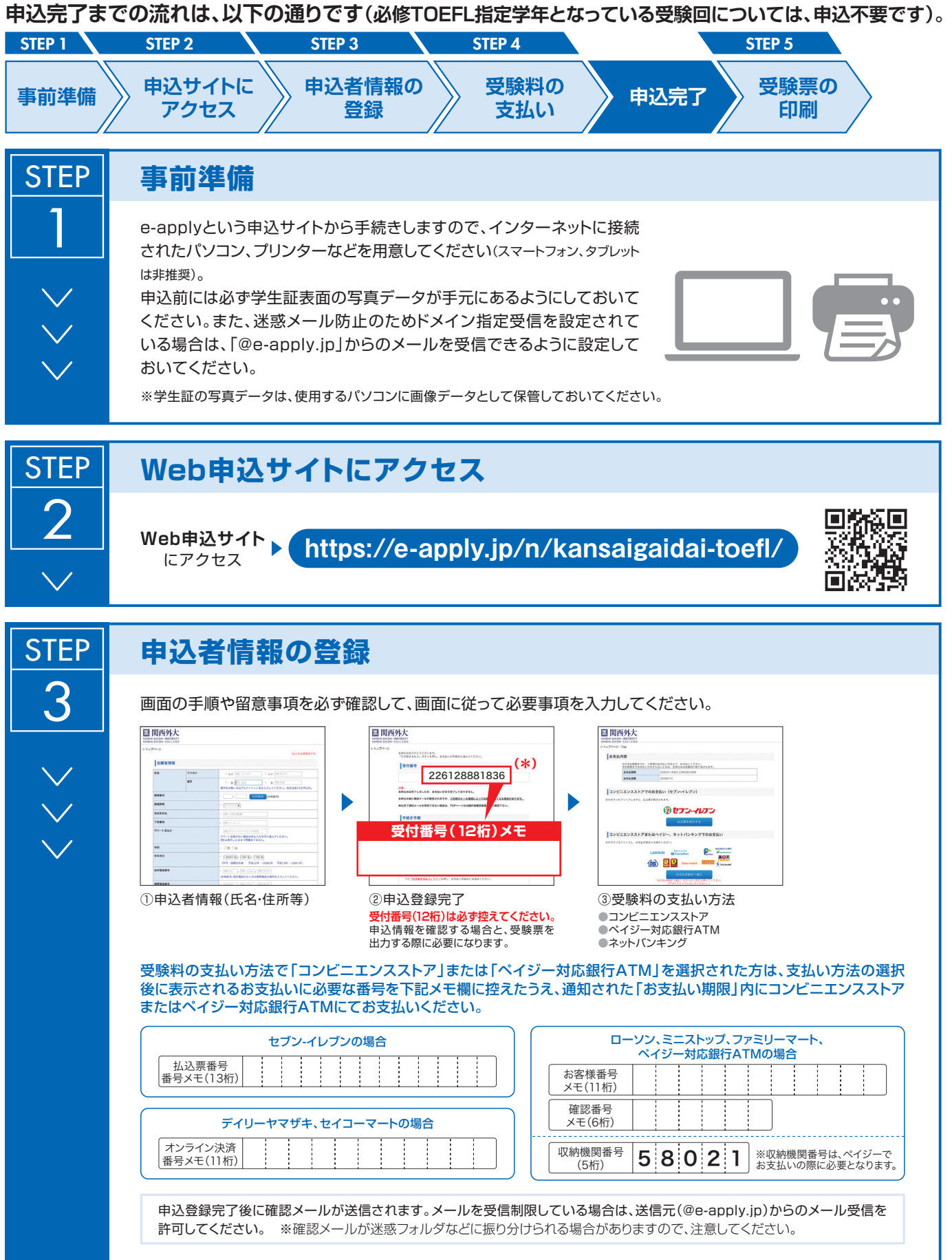

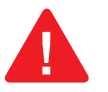

## **受験料の支払い**

### **ネットバンキングでの支払い**

申込者情報の登録後、ご利用画面からそのまま各金融機関のページへ遷移しますので、画面の指示に従って操作し、 お支払いください。

※決済する口座がネットバンキング契約されていることが必要です。

#### **Webで手続き完了**

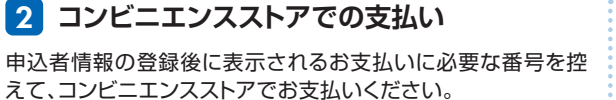

●レジで支払い可能 ●店頭端末を利用して支払い可能 ③ セプン・イレブン LAWSON (MM) **Loppi**  $\mathbf{\Omega}$  $\overline{\boldsymbol{\gamma}}$ あなおもコンピピ **マルチコピー機** FamilyMart Seicemart Lo

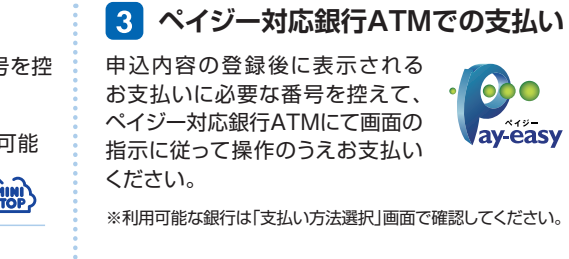

**各コンビニ端末画面・ATMの画面表示に従って必要な情報を入力し、 内容を確認してから受験料を支払ってください。決済後の払い戻しはできません。**

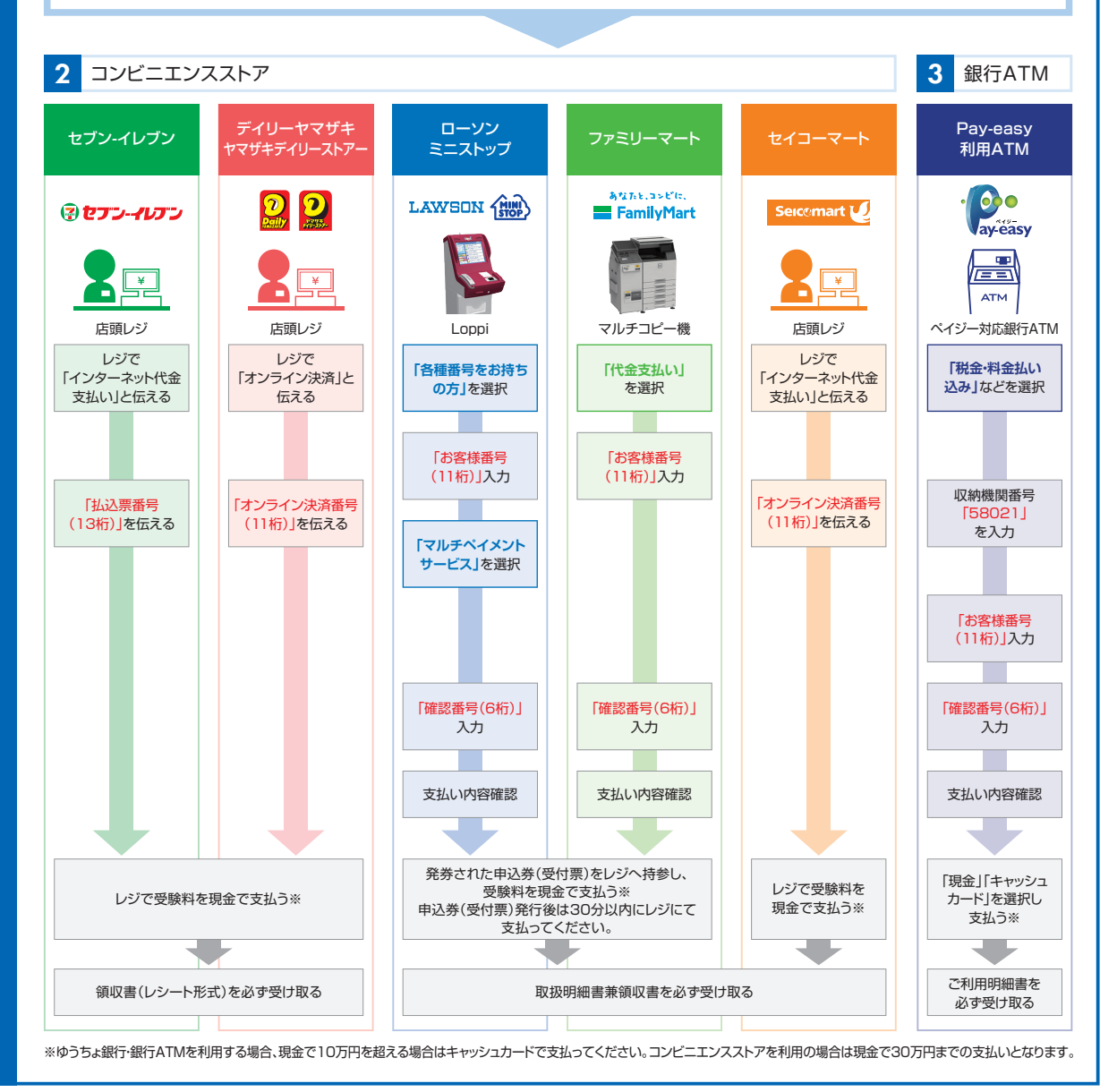

**STEP** 

## **〈申込完了〉**

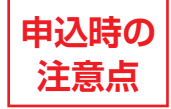

**STEP** 

 $\frac{5}{5}$ 

**申込はWeb申込サイトでの登録完了後、受験料を支払い、完了となります。 登録が完了しても支払期限までに受験料が支払われなかった場合、申込は無効となり〝キャンセル〞として 扱われますので注意してください。**

### **受験票の印刷**

支払いが完了したら、受験票の取得方法について、申込時に登録した外大 メールに案内が届きます。Web申込システムより各自印刷し、試験日当日持参 してください(郵送はいたしません)。

【印刷に関する注意事項】 受験票は必ずA4用紙に縦方向・原寸大で**片面印刷**にしてください。 不正行為の疑いをもたれぬよう、裏面も含め一切の書き込みを禁止します。

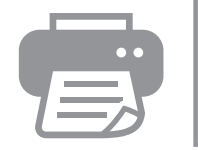

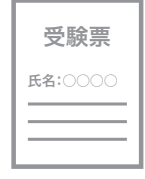